# **INSTRUÇÕES**

## **Requisitos necessários para realização da prova:**

- Para ter acesso a prova todos os candidatos deverão ter uma conta de e-mail do gmail ([@gmail.com\)](http://gmail.com/) ou conta de e-mail institucional da UFV ([@ufv.br\)](http://ufv.br/).

- Os candidatos que não se inscreveram no processo seletivo com e-mail do G-MAIL ou da UFV, deverão, até esta quinta-feira (04/02), enviar uma mensagem para [posbioanimal@ufv.br,](mailto:posbioanimal@ufv.br) informando um e-mail do GMAIL para realizar a prova.

- Microcomputador ou notebook com acesso à internet;

- Câmera de vídeo instalada ou celular com câmera e disponibilidade do aplicativo Google Meet (disponível no Play Store);

- Navegador Firefox ou Chrome;
- Número de inscrição fornecido no ato de inscrição do processo seletivo.

### **Procedimentos de acesso à prova**

Os candidatos serão previamente inseridos no sistema pela Secretária do Programa de Pós-Graduação em Biologia Animal. Será enviado para cada candidato quatro e-mails:

- a) Cerca de 15 minutos antes do início de cada prova será enviado um email para acesso a sala ao Google Meet;
	- Soogle Agenda Notificação: Prova Conhecimento Area - te

No corpo do e-mail estará disponível o link para ter acesso a sala de vídeo

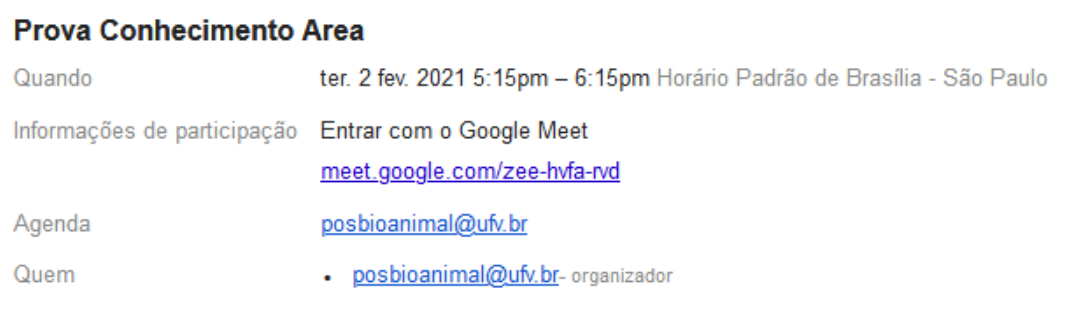

# b) O e-mail para acesso às duas provas serão enviadas nos dias e horários previstos no edital

- Dia 05/02/2021 às 08:00 hrs - Prova de compreensão de trabalho científico em língua inglesa

- Dia 05/02/2021 ás 14:00 hrs – Prova de conhecimento

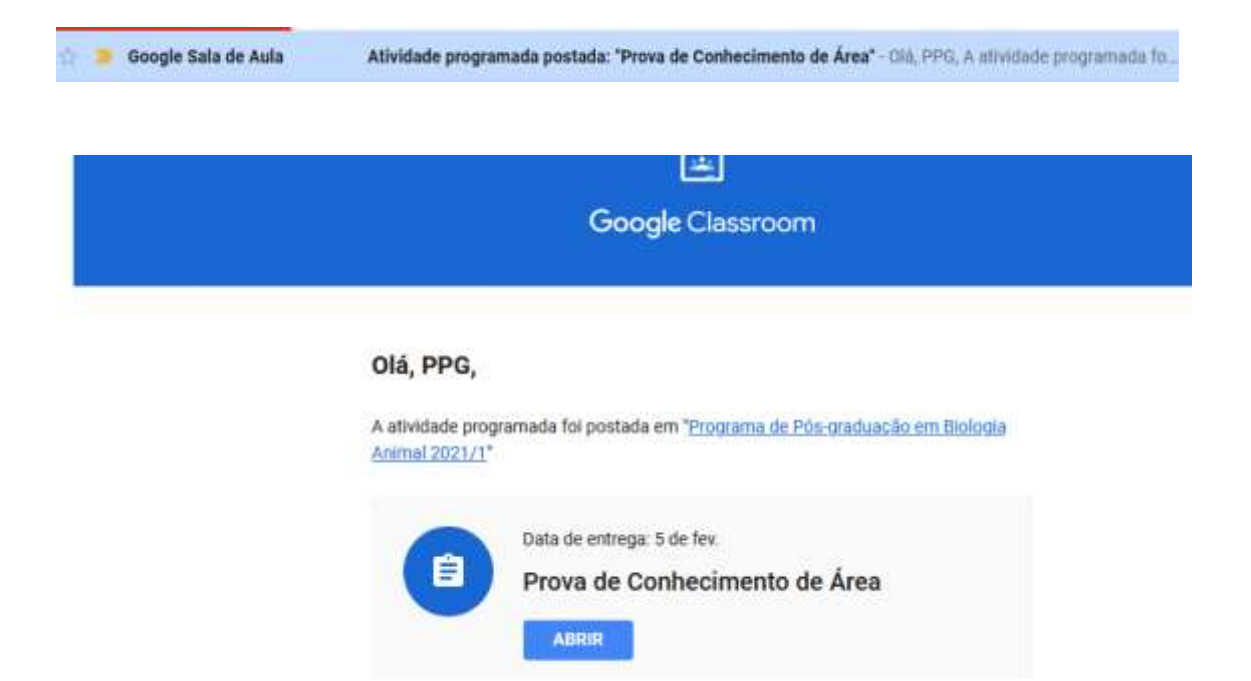

Para ter acesso a prova, clique em ABRIR no corpo do e-mail.

Em seguida, na tela que irá se abrir, clique o nome dos arquivos disponíveis.

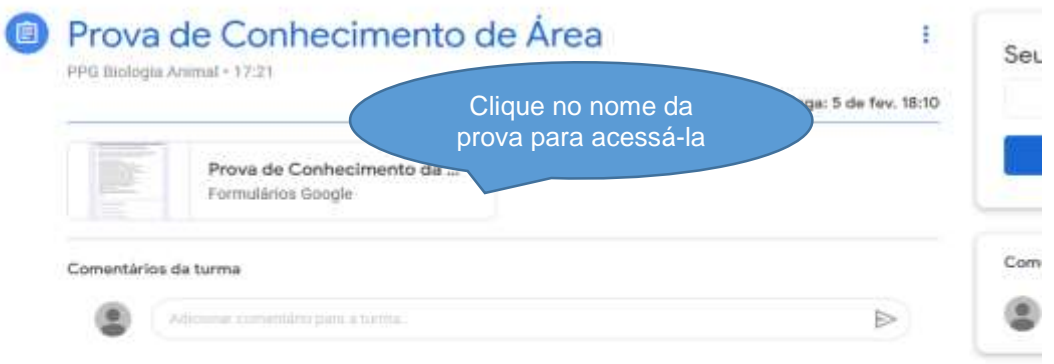

Caso esteja acessando fora do horário programado para a prova, nenhuma informação aparecerá em Atividades Programadas, ou seja, não tem nenhuma avaliação disponível no momento.

O candidato deverá manter ativo simultaneamente o Google Meet enquanto realiza a prova.

Eventuais questionamentos deverão ser enviados no Chat do Google Meet.

## **Procedimentos para entregar a prova**

Ao finalizar a prova, o candidato deverá clicar no botão **ENVIAR** no final da prova. O formulário de sua prova será fechado.

**ATENÇÃO:** Após apertar o botão ENVIAR, você não terá mais acesso às questões da prova.

Em seguida deve clicar no botão **MARCAR COMO CONCLUÍDA.**

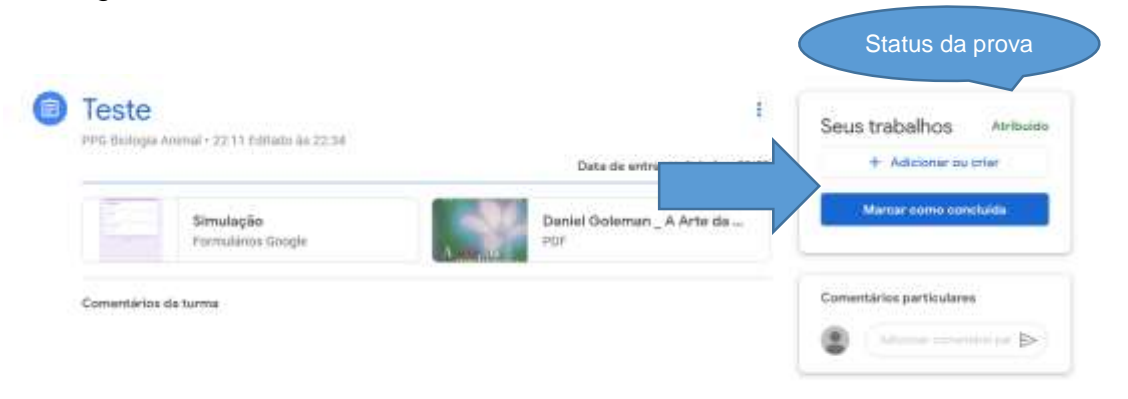

### Irá aparecer a seguinte mensagem:

*Marcar como concluída?*

*Você não anexou o trabalho de "Nome da prova". Portanto, seu professor verá apenas que a atividade foi concluída.*

Aperte: Marcar como concluída. O status da prova, no canto direito da prova, irá alterar para **"Devolvido**". Sua prova foi entregue.

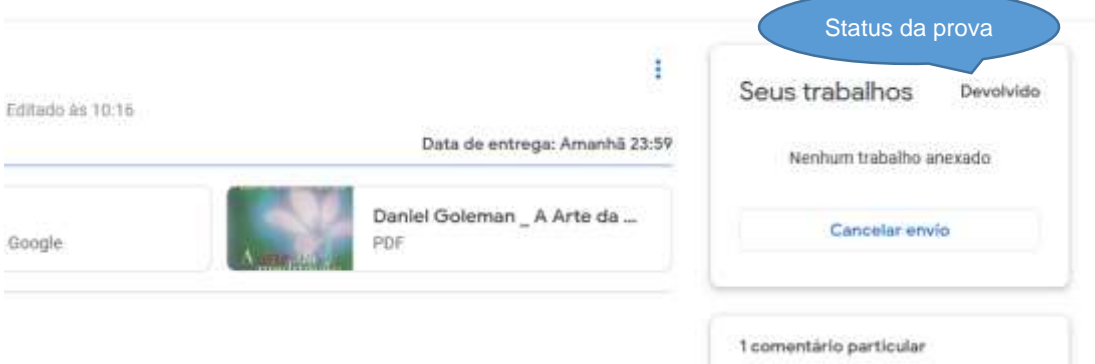

A UFV e o Programa não se responsabilizam por falhas nos meios de comunicação, com exceção de problemas na rede da UFV no dia e no horário agendados para a realização da prova.

# **Simulado**

Clique no link abaixo para familiarizar com ambiente virtual da prova. [https://classroom.google.com/c/MjYwNTg5MzMyODQz/a/MjUzNDU3NTE1ODk](https://classroom.google.com/c/MjYwNTg5MzMyODQz/a/MjUzNDU3NTE1ODkz/details) [z/details](https://classroom.google.com/c/MjYwNTg5MzMyODQz/a/MjUzNDU3NTE1ODkz/details)